# **Filtering Anaesthesia Records on Powerchart**

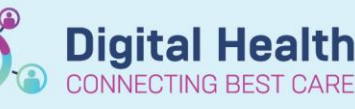

**Digital Health Quick Reference Guide** 

### **This Quick Reference Guide will explain how to:**

Create and apply a filter under the Documentation tab to find Anaesthesia and APS PowerNotes on Powerchart.

### **Definitions:**

**PowerNote** – a structured form of clinical documentation that uses template and free text options.

Under the Anaesthesia and APS catalog, these are available for PAC/Pre-anaesthetic Assessment, Post-anaesthetic Review, Procedure Notes (for epidurals, intubation, vascular access, peripheral nerve blocks), Difficult Airway documentation.

**Dynamic Documentation** – a type of clinical documentation via a note with the use of Note type, note templates, autotext and free text.

## **Handy Hint – PowerNotes and Dynamic Documentation can both pull data from the patient chart**

e.g. medications, allergies, vital signs, pathology results, problem list.

### **Anaesthesia and APS PowerNotes**

Under Documentation, specific PowerNotes exist under the Anaesthesia and APS catalog to document assessments, reviews and procedures:

This QRG will explain how to create a filter to identify these notes.

 $\mathbf{I}$ 

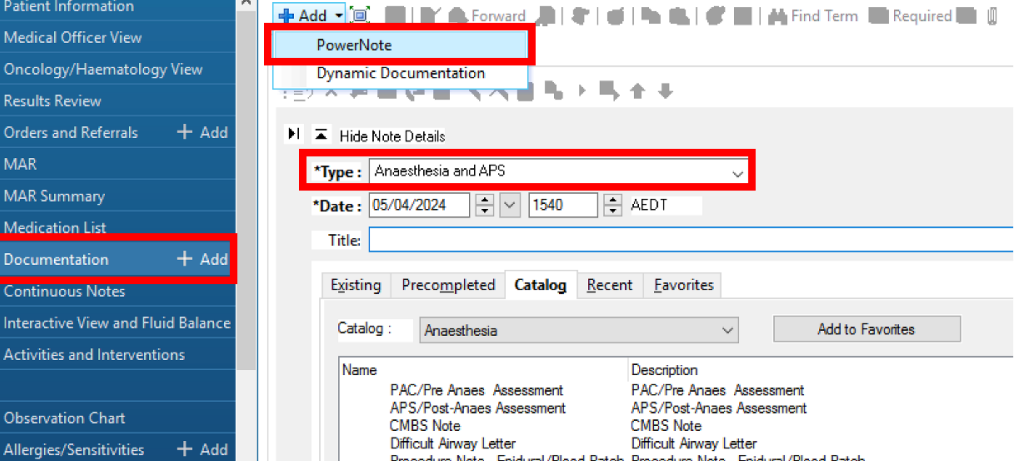

**Important – PowerNotes and Dynamic Documentation both appear under the Documentation tab but are organised under different filters**

- Creating PowerNotes under the Anaesthesia and APS catalog allows easy identification of documentation of anaesthesia-related activities.
- Anaesthesia Records created in Surginet Anaesthesia (SAA) will also appear as Anaesthesia and APS notes.

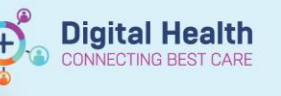

1. Under Documentation, click "Advanced Filters"

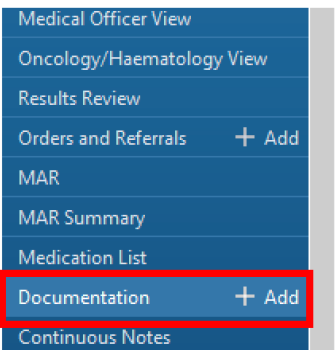

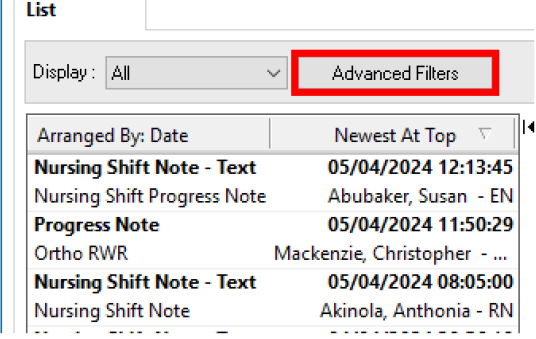

2. Select "Perioperative Documents" and "Anaesthesia Records"

#### Select the Document Types you want to see

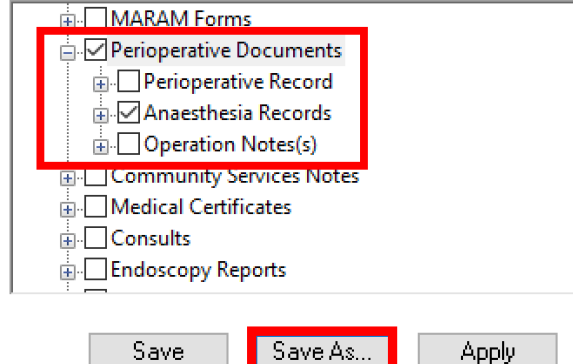

- 3. In the bottom right corner, click "Save As…"
- 4. Enter "Anaesthesia Records" to name the filter then click "Save"
- Apply Save Filter As... Save current filter as: Anaesthesia Records Save Cancel Close New Remove
- 5. In the bottom right corner, click "Close"
- 6. Only "Anaesthesia and APS" PowerNotes should appear:

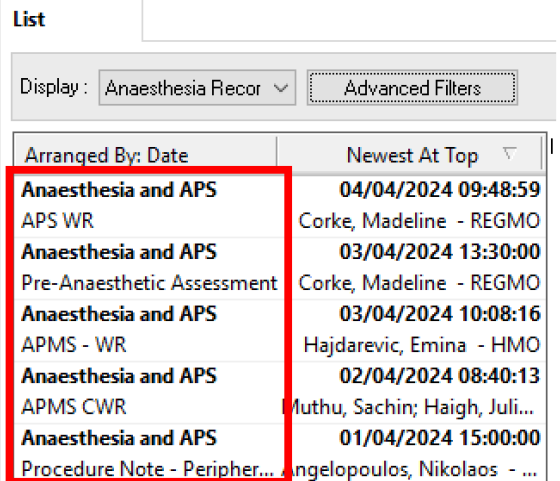

Western Health

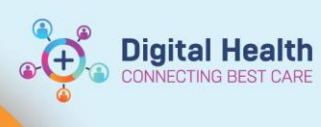

7. To select this filter in the future, select the pre-saved "Anaesthesia Records" filter.

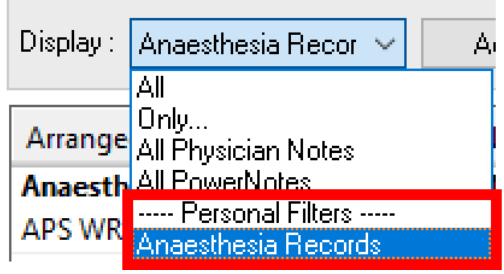

**Important – This filter will only apply to PowerNotes under the Anaesthesia and APS catalog**

- It will not filter other notes (Dynamic Documentation) or PowerNotes outside the Anaesthesia and APS catalog.
- For further reference, please see the QRG "*Documentation – Personal Note Type List Filter*" for instructions on how to create a filter for Dynamic Documentation based on Note Type.